# **MILLUM**

Millum Procurement

# Kvikguide Fritekstbestilling

## **1. Opret fritekstordre**

Under menupunktet vil alle fritekstordrekontrakter, du har adgang til, blive vist, og du kan klikke på indkøbskurvsymbolet for at oprette en fritekstordre.

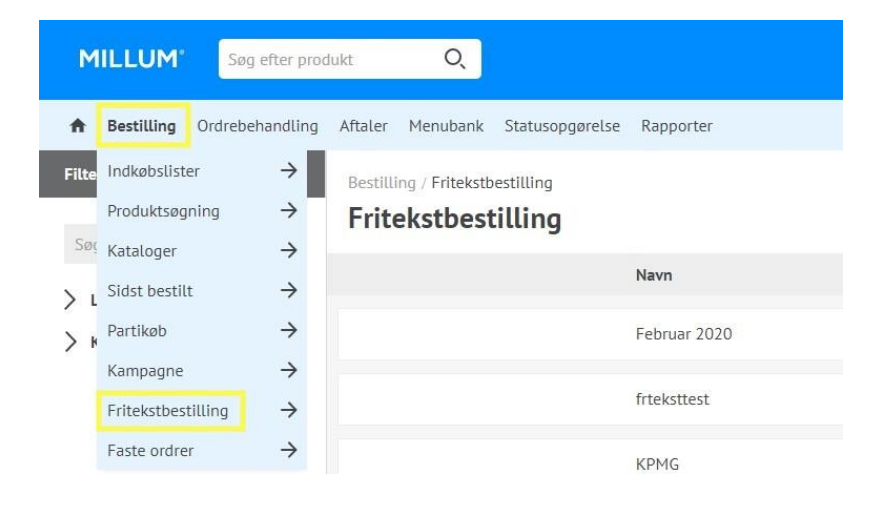

## **2. Vælg leveringsadresse**

Hvis du har adgang til mere end én leveringsadresse, når du klikker på indkøbskurvsymbolet, kommer der en dialog frem, hvor du skal vælge en af dine leveringsadresser, før du kan fortsætte med at registrere fritekstordren.

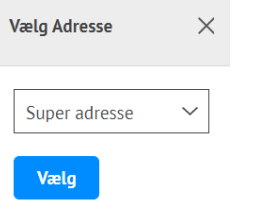

#### **3. Udfyld fritekstbestillingsformularen**

Fritekstbestillingsbilledet indeholder følgende oplysninger og felter, som du kan/skal udfylde

- 1. **Leveringsadresse:** Indtast kontaktperson, hvis det ønskes
- 2. **Fakturaadresse**
- 3. **E-mail for ordrekopi:** Fritekstordren sendes som e-mail til leverandøren på den e-mailadresse, som administratoren har indtastet i fritekstkontrakten
- 4. **Dit kundenummer:** Hvis leverandøren skal have sit kundenummer på ordren, så vælg kundenummeret her. Har din leveringsadresse flere kundenumre til leverandøren, skal du vælge mellem disse. Hvis leverandøren ikke skal have sit kundenummer på ordren, vil GLN-nummeret på den valgte leveringsadresse fremgå her
- 5. **Ønsket leveringsdato:** Den dato, hvor du ønsker varen eller ydelsen leveret
- 6. **Dellevering:** Hvis ja, giver du leverandøren lov til at opdele leverancen. Hvis ikke, skal leverandøren levere alt som en enhed

# **MILLUM**

#### Millum Procurement

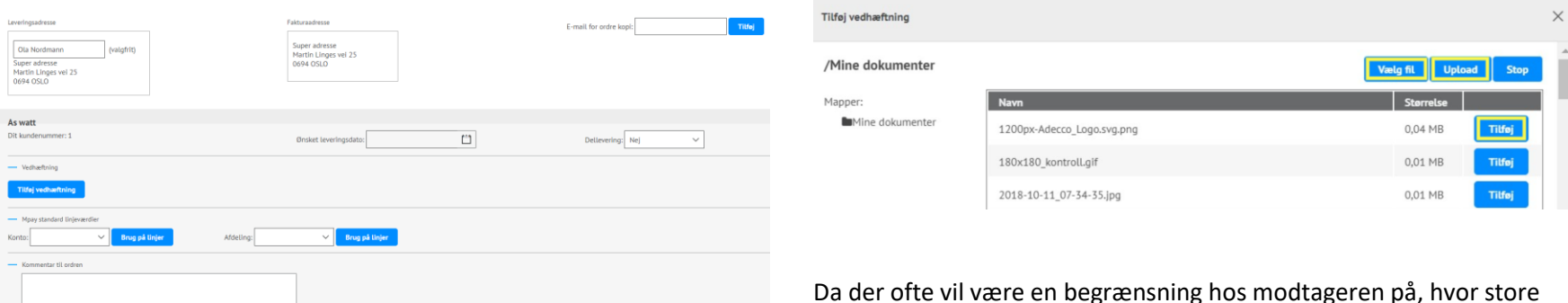

Da der ofte vil være en begrænsning hos modtageren på, hvor store vedhæftede filer der er tilladt i en e-mail, kan den samlede størrelse af vedhæftede filer ikke overstige 10 MB. Hvis dine vedhæftede filer er mere end 10 MB, vil du modtage en fejlmeddelelse som denne og skal slette vedhæftede filer for at kunne sende fritekstordren:

## **4. Tilføj vedhæftning**

Du kan tilføje vedhæftninger til en fritekstordre. Eksempler på vedhæftninger kan være et tilbud du vil henvise til, en specifikation af noget du skal bestille, generelle bestillingsbetingelser hvis din organisation har dette eller et billede.

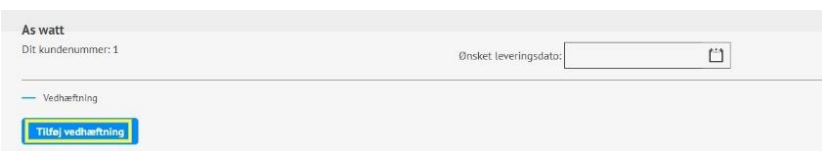

/Mine dokumenter Vælg fil Upload Stop Millum bakve 30.281 MB Mapper: **I**Mine dokumenter 1200px-Adecco\_Logo.svg.png 0,04 MB **Tilfai** 180x180\_kontroll.gif 0,01 MB

#### **5. Skriv en kommentar**

Hvis leverandøren er konfigureret til at kunne modtage kommentarer i ordrehovedet, kan dette indtastes her:

Så vises vedhæftelsesmulighederne:

- Hvis din vedhæftning ikke allerede er tilgængelig i portalen, skal du først uploade vedhæftningen ved at klikke på **Vælg fil**
- Klik på **Upload** for at tilføje vedhæftningen til portalen
- Klik på **Tilføj** for at tilføje vedhæftningen til din fritekstordre.

#### Millum Procurement

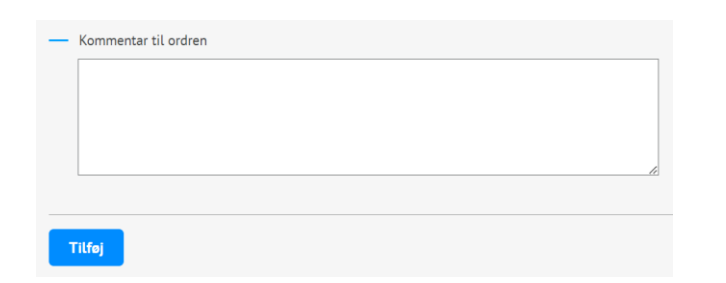

Kommentarer kan maksimalt være på 255 tegn. Hvis du forsøger at indtaste mere end 255 tegn, vil dette ikke blive registreret af systemet.

#### **6. Indtast ordrelinjer**

En fritekstordre skal have mindst én ordrelinje. For at oprette en ordrelinje klik på knappen **Tilføj** under kommentarfeltet.

Du får så denne ordrelinjedialog:

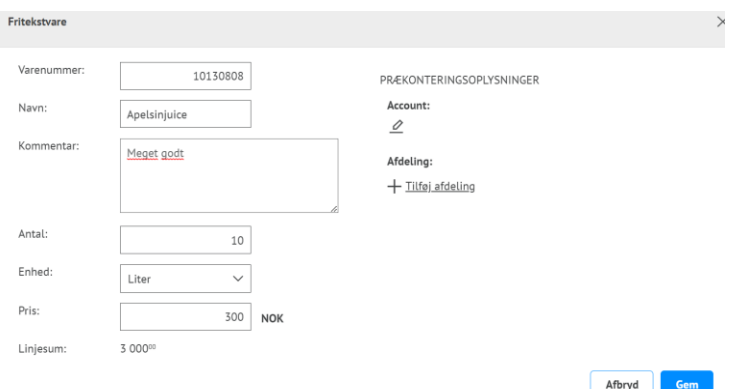

- 1. **Varenummer** (obligatorisk hvis "Navn" er tomt)
- 2. **Navn** (obligatorisk hvis "Varenummer" er tomt)
- **3. Beskrivelse**
- 4. **Antal** (obligatorisk)
- 5. **Enhed** (obligatorisk). Vælg mellem enhederne styk, kg, liter eller timer
- 6. **Pris** (obligatorisk). Indtast pris pr. enhed. Skal være større end 0. Valuta bestemmes af fritekstkontrakten oprettet af administrator
- 7. **Linjesum**. Beregnes af systemet ud fra mængden ganget med prisen

Ordrelinjerne er listet og opsummeret i ordren, efterhånden som de indtastes. Du kan redigere en ordrelinje ved at klikke på eller slette en linje. Når du er tilfreds med ordren, skal du klikke på **Bestil**.

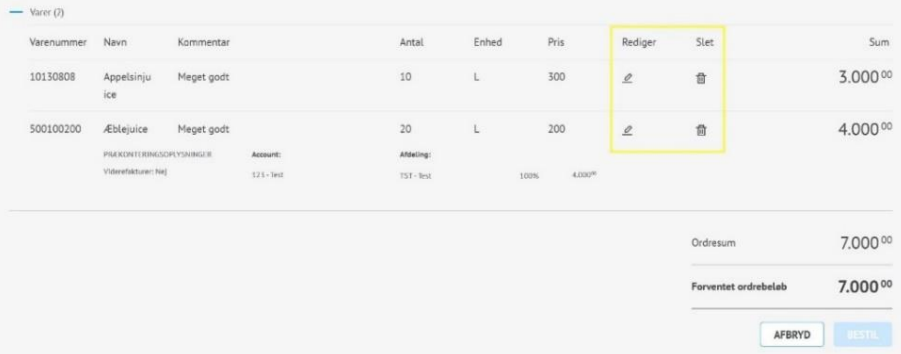

En påbegyndt fritekstordre huskes af din browser, så du kan navigere væk fra fritekstordren og returnere ved at klikke på indkøbskurvsymbolet på fritekstkontrakten. Hvis du ønsker at annullere en påbegyndt fritekstordre, skal du klikke på **Afbryd** for at slette den påbegyndte fritekstordre.

# **MILLUM**<sup>®</sup>

## **MILLUM**<sup>®</sup>

Millum Procurement

## **7. Afsendelse af en fritekstordre**

Systemet genererer en PDF med fritekstordren i en e-mail, der sendes til den e-mailadresse, der er anført i fritekstkontrakten, med eventuelle e-mailadresser indtastet i ordren som kopi (ref. 1.2 pkt. 3). Ordren sendes fr[a noreply@millum.no.](mailto:noreply@millum.no)

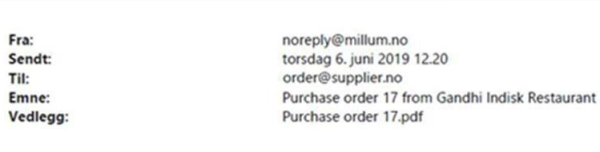

Please see the attached purchase order 17 from Gandhi Indisk Restaurant for details